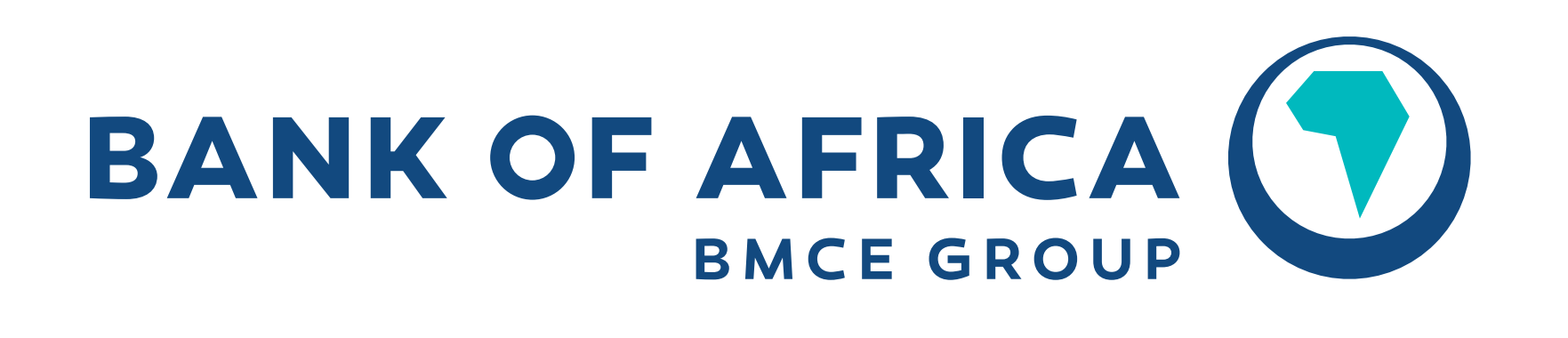

BXXXXXXXX

**OUR CONTINENT, OUR FUTURE** 

## **A UNIQUE CODE TO CONFIRM ALL YOUR OPERATIONS ON BMCE DIRECT!**

#### **WHAT IS THE MOBILE CONFIRMATION?**

#### **HOW CAN YOU USE THE MOBILE CONFIRMATION SOLUTION?**

### **WHAT ARE THE STEPS TO FOLLOW?**

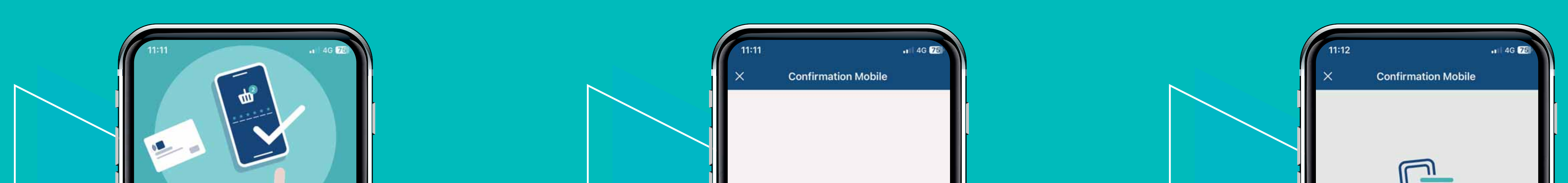

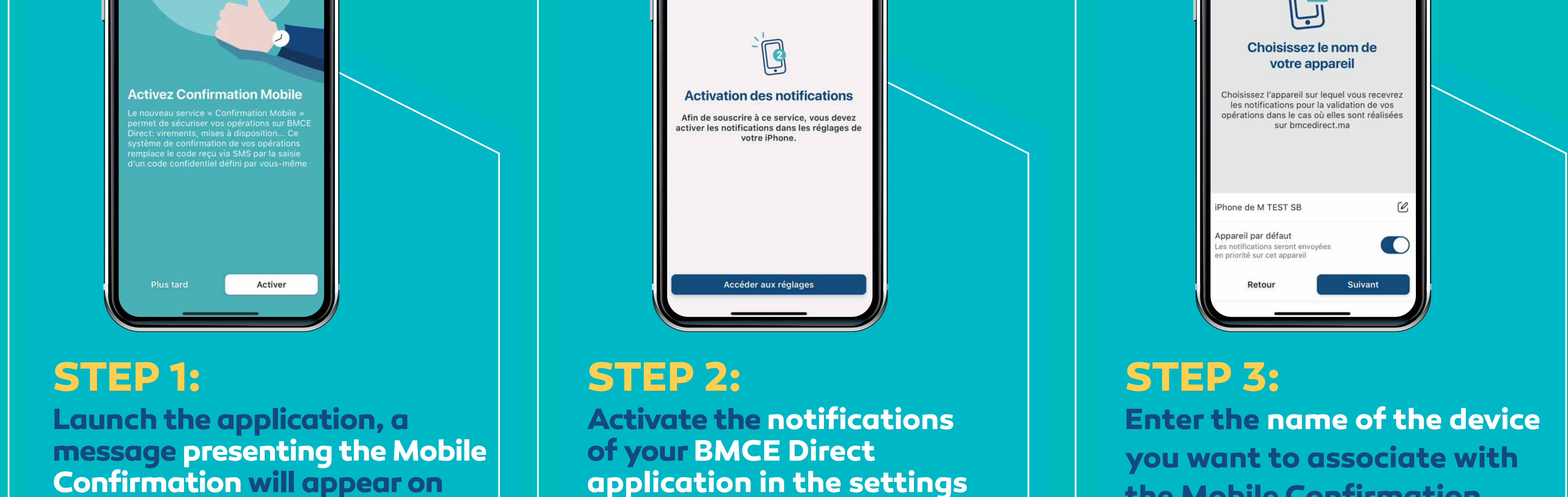

**your screen.**

**Confirmation Mobile** 

Entrer le code de confirmation

Un code de confirmation vient de vous être

envoyé par SMS au 06XX-XXX076, le

mercredi 1 mars 2023 à 11:12:14.

 $0\quad 0\quad 0\quad 0\quad 0\quad 0$ 

Vous n'avez pas reçu notre SMS ?

Suivant

2

**ABC** 

5

JKL

8

TUV

3

DEF

6

MNO

9

WXYZ

⊗

**Discover our new Mobile Confirmation solution that further strengthens the security of your online banking transactions on your BMCE Direct portal! You can now carry out all your banking operations (transfers, provisioning, bill payment...) using a unique security code!**

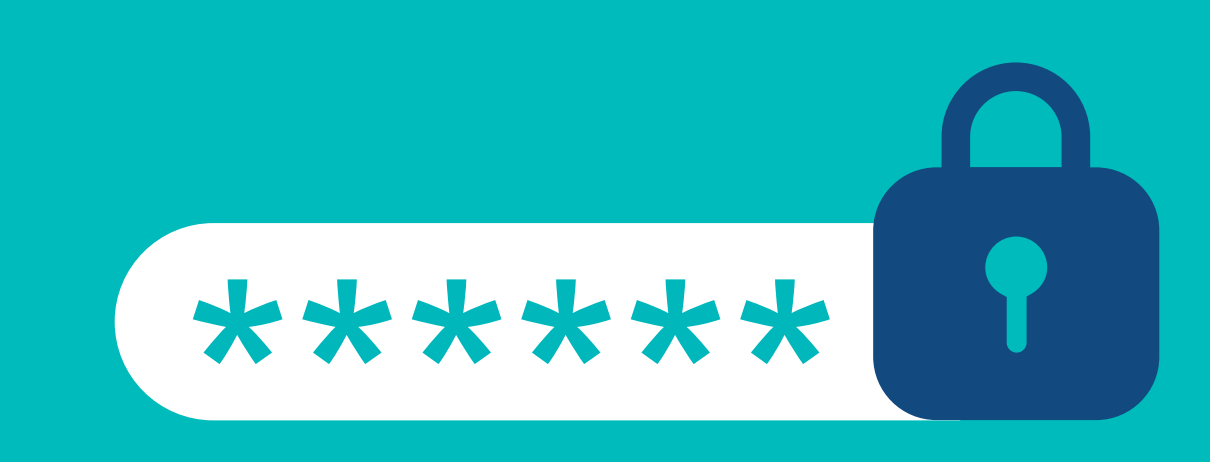

# **TIPS**

**How do I add a new device to the Mobile Confirmation?**

Just install the BMCE DIRECT application. After authentication, the user is prompted to activate Mobile Confirmation on the new device.

**How to manage the devices registered in the Mobile Confirmation?**

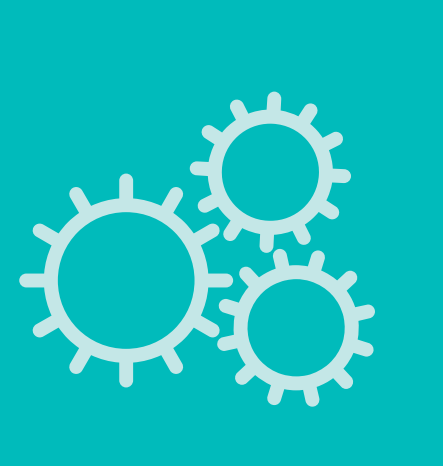

Accessing the MOBILE CONFIRMATION => MANAGE YOUR DEVICES section in BMCE DIRECT WEB allows you to delete one of the registered devices and to designate the default device that will receive the mobile confirmation notifications.

#### **Which devices are eligible for Mobile Confirmation?**

All devices compatible with the BMCE DIRECT application.

#### **What are the operations concerned by the mobile confirmation?**

All operations requiring a validation previously by SMS code.

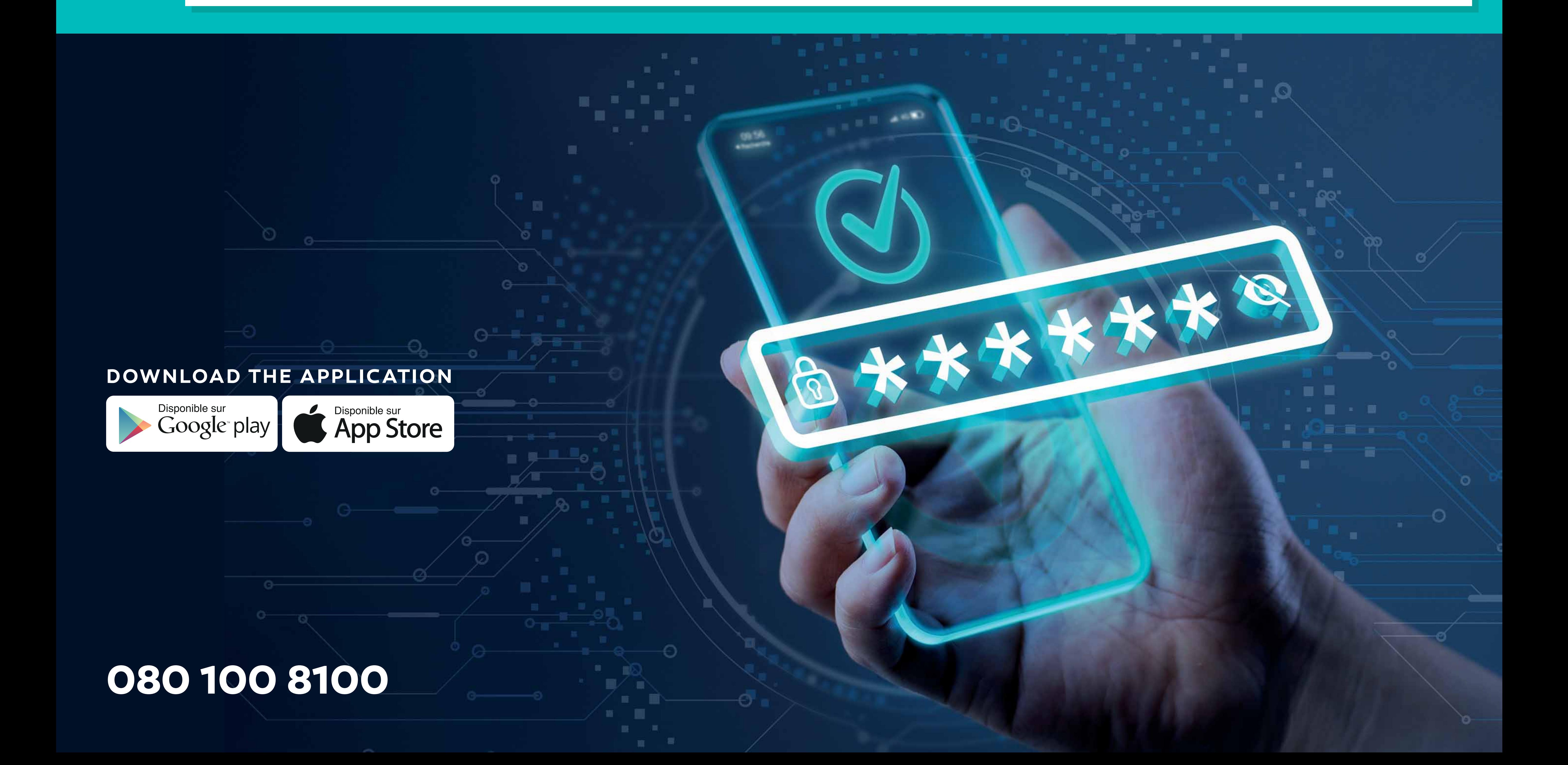

#### **application in the settings of your phone.**

**Confirmation Mobile** Confirmez le code de sécurité  $\begin{array}{ccccccccccccccccc} \bullet & \bullet & \bullet & \bullet & \bullet & \bullet & \bullet \end{array}$ Confirmer Retour 3 DEF **ABC** 6 GHI JKL MNO 9 PQRS TUV WXYZ ⊗

**the Mobile Confirmation.**

**STEP 4:**

GHI

PQRS

**Enter the confirmation code**

**that will be sent to you by** 

**SMS to activate the Mobile** 

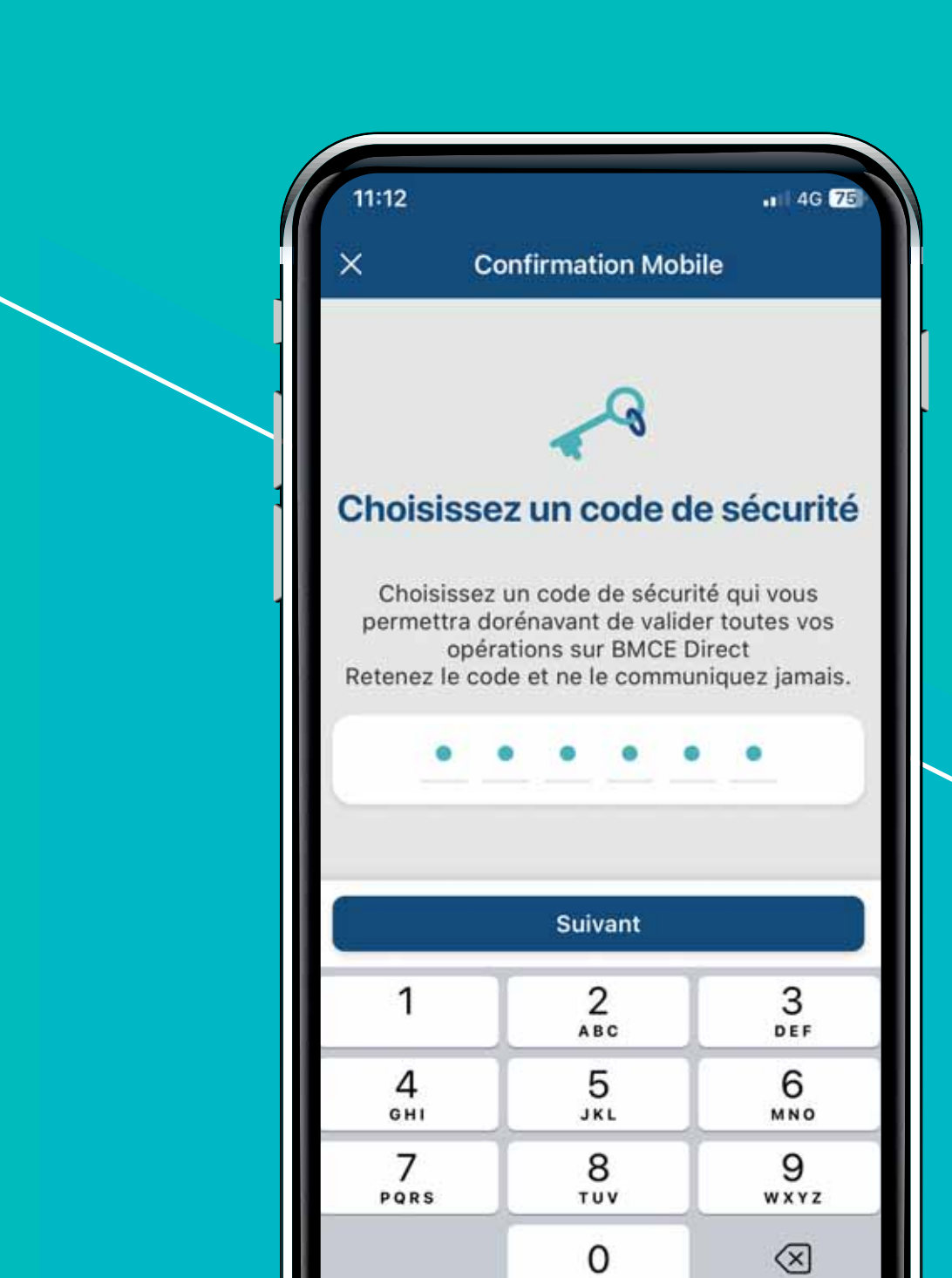

**Confirmation service.**

**STEP 5:**

**Choose the 6-digit security** 

**code that suits you. This is**

**the one that will be requested** 

**when confirming your various** 

**operations.**

#### **STEP 6:**

**Confirm the code entered one last time. Remember it, you will be asked for it every time you confirm a transaction. Congratulations, the Mobile Confirmation feature has been successfully activated.**

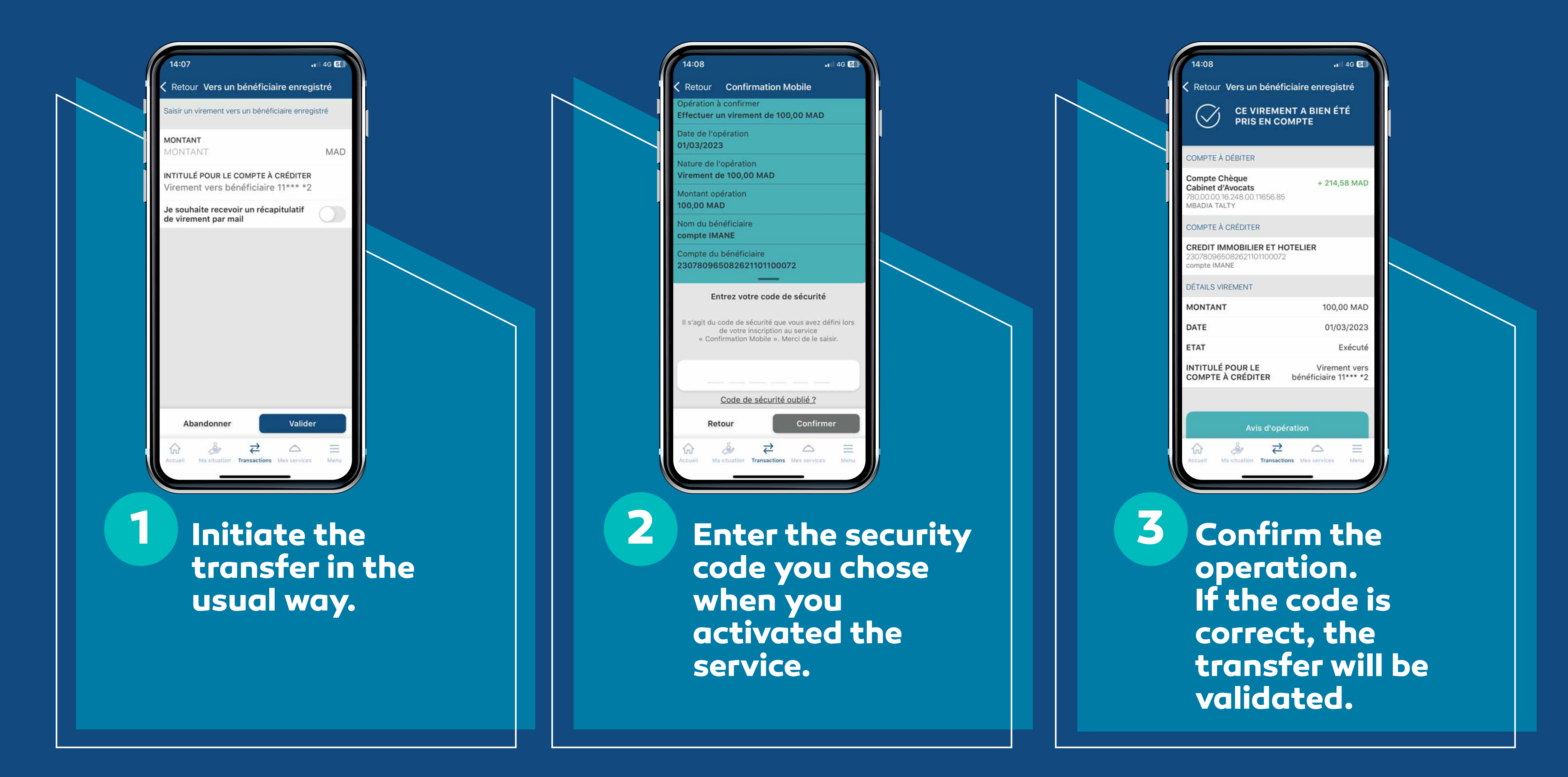

**If you want to make for example a transfer to a beneficiary of your choice, you just have to proceed as follows:**

**In the same way, you will be able to execute all your different operations.**